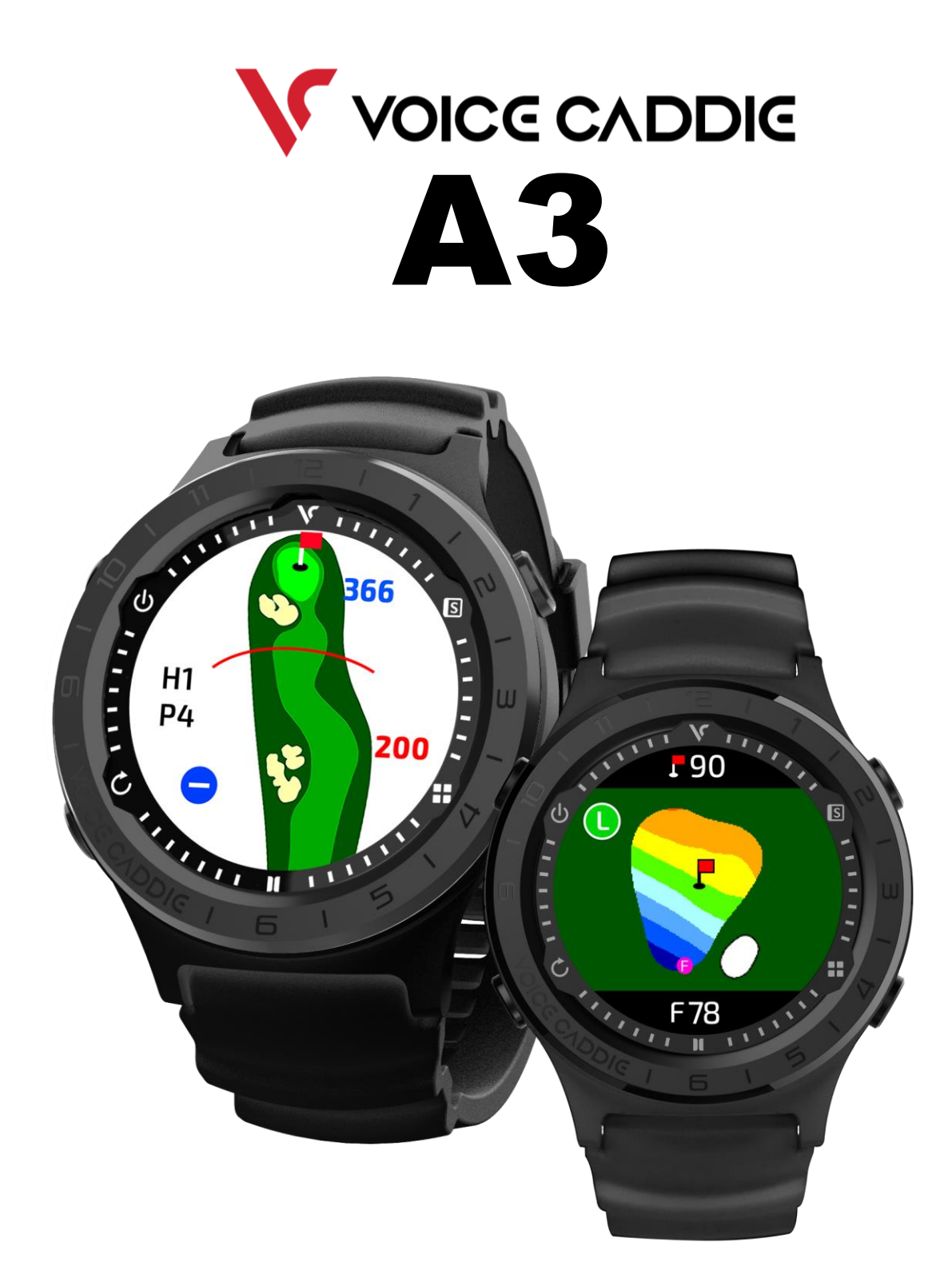

目次

- ⚫ 各種ボタン/ 時計画面
- ⚫ 歩数 / 移動距離 / カロリー
- メニュー画面
- 設定項目一覧
- ⚫ 設定
	- 時間
	- ユーザー情報
	- 時計画面
	- ゴルフオプション
	- フィットネスオプション
	- Demo ヤーディジビュー コースビュー グリーンビュー
	- デバイス情報
- ⚫ ゴルフモード
	- ゴルフモードの開始
	- Hisaiテストコース
	- ピン位置の設定
	- スコアリング

⚫ フィットネスモード

- 使い方のヒント
	- ・ラウンド中にゴルフモードを終了した場合
	- ・バッテリーを長持ちさせるには
	- ・アプリ「マイボイスキャディ」
	-
	-
	- -
		-
	-
	- ·時刻が1時間ずれてしまう (DST)
	- ・充電ができない
- スコアカード
	- ・スコアカードの注意
	- ・スコアカードの確認/修価)

### ■ 各種ボタン / 時計画面

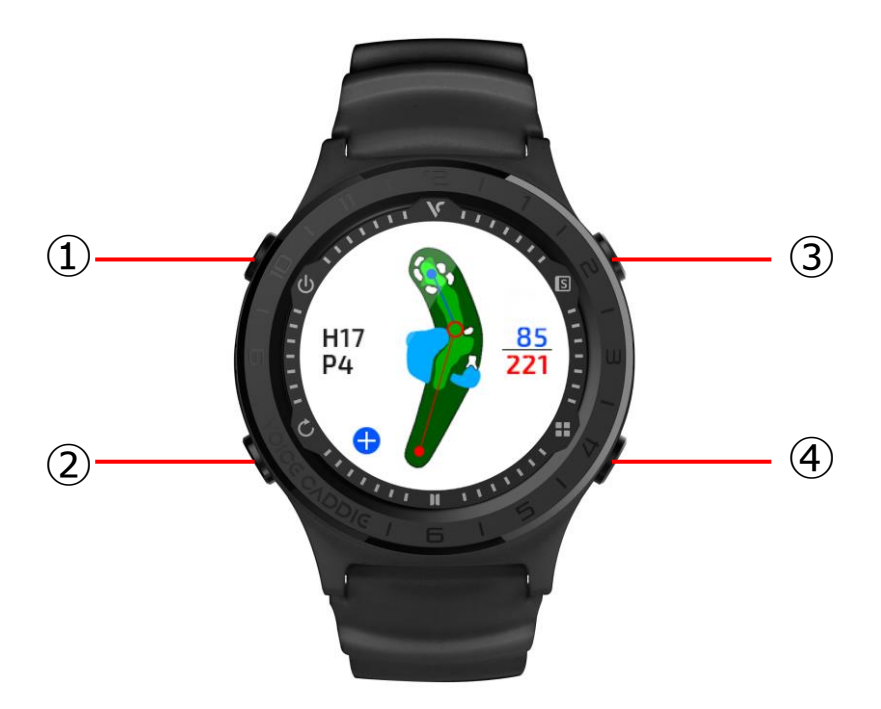

- 電源(長押し) / バックライト点灯(短押し)
- 戻る / ゴルフモードの終了 ※ゴルフモード中のみ使用
- 項目を上へ移動 / スコアカード確認 ※ゴルフモード中のみ使用
- 項目を下へ移動 / ゴルフオプションの変更 ※ゴルフモード中のみ使用

・時計画面の変更 メニュー > 設定 > 時計画面 > 変更(左右スライド) / 決定(タッチ)

### ■ 歩数/移動距離/消費カロリー

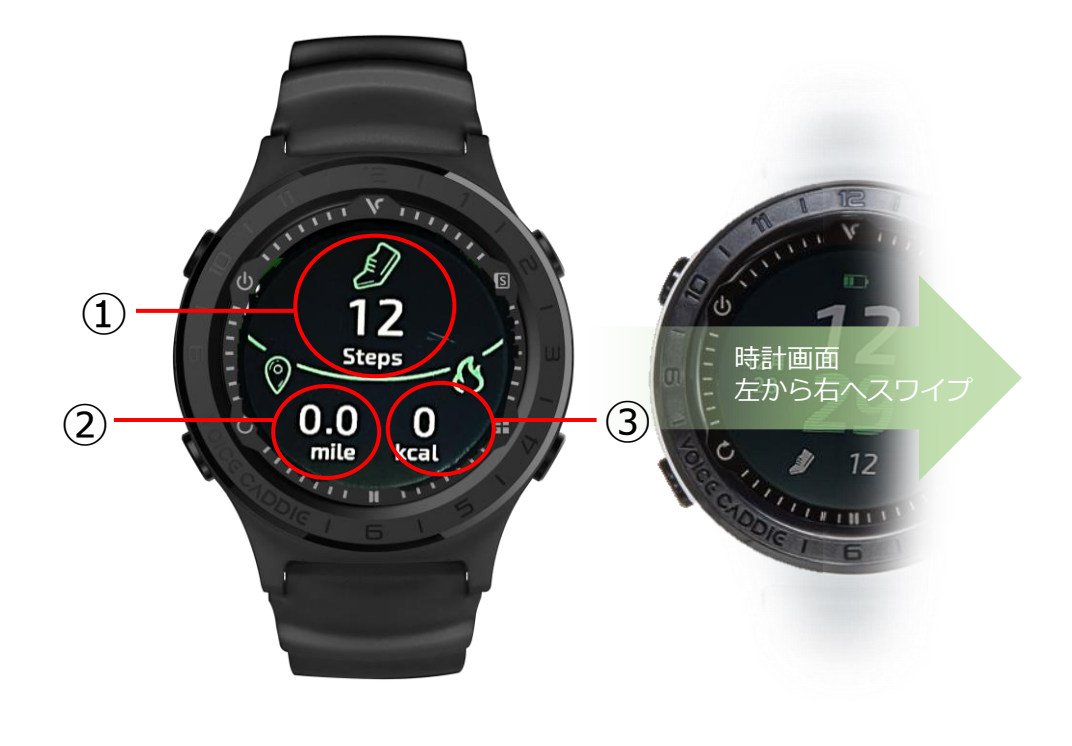

- ① 歩数
- ② 移動距離
- ③ 消費カロリー

毎日の歩数/移動距離/消費カロリーが計算され、0:00にリセットされま す。

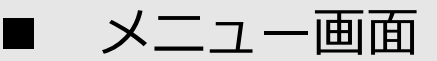

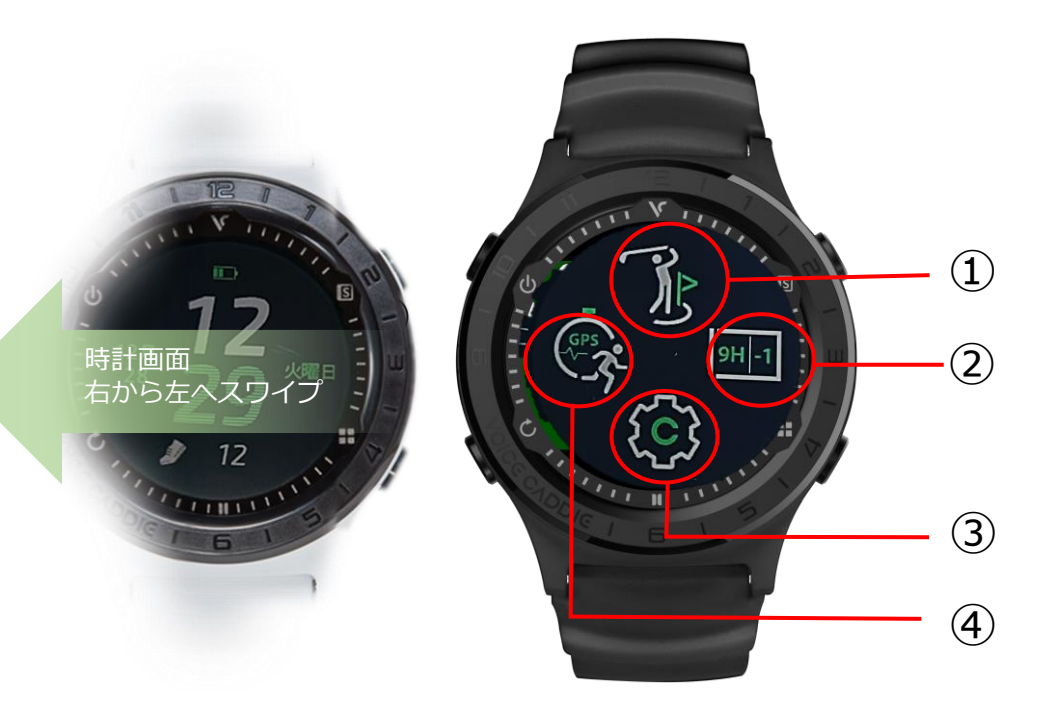

- ① ゴルフモード
- ② スコアカード
- ③ 設定
- ④ フィットネスモード **NEW**
- **① ゴルフモード** GPS受信を開始します(ゴルフ場の屋外でのみ使用可能)
- **② スコアカード** ラウンドのスコアが確認できます →設定 > ゴルフオプション > スコアリング > マニュアル/オート設定にて使用可能
- **③ 設定**

#### 各種設定

④ フィットネスモード ウォーキング/ジョギング/サイクリングで移動距離/時間/平均速度 最高速度/歩数/消費カロリー/paceを計測 ※GPS受信環境のある屋外でのみ使用可能

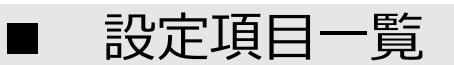

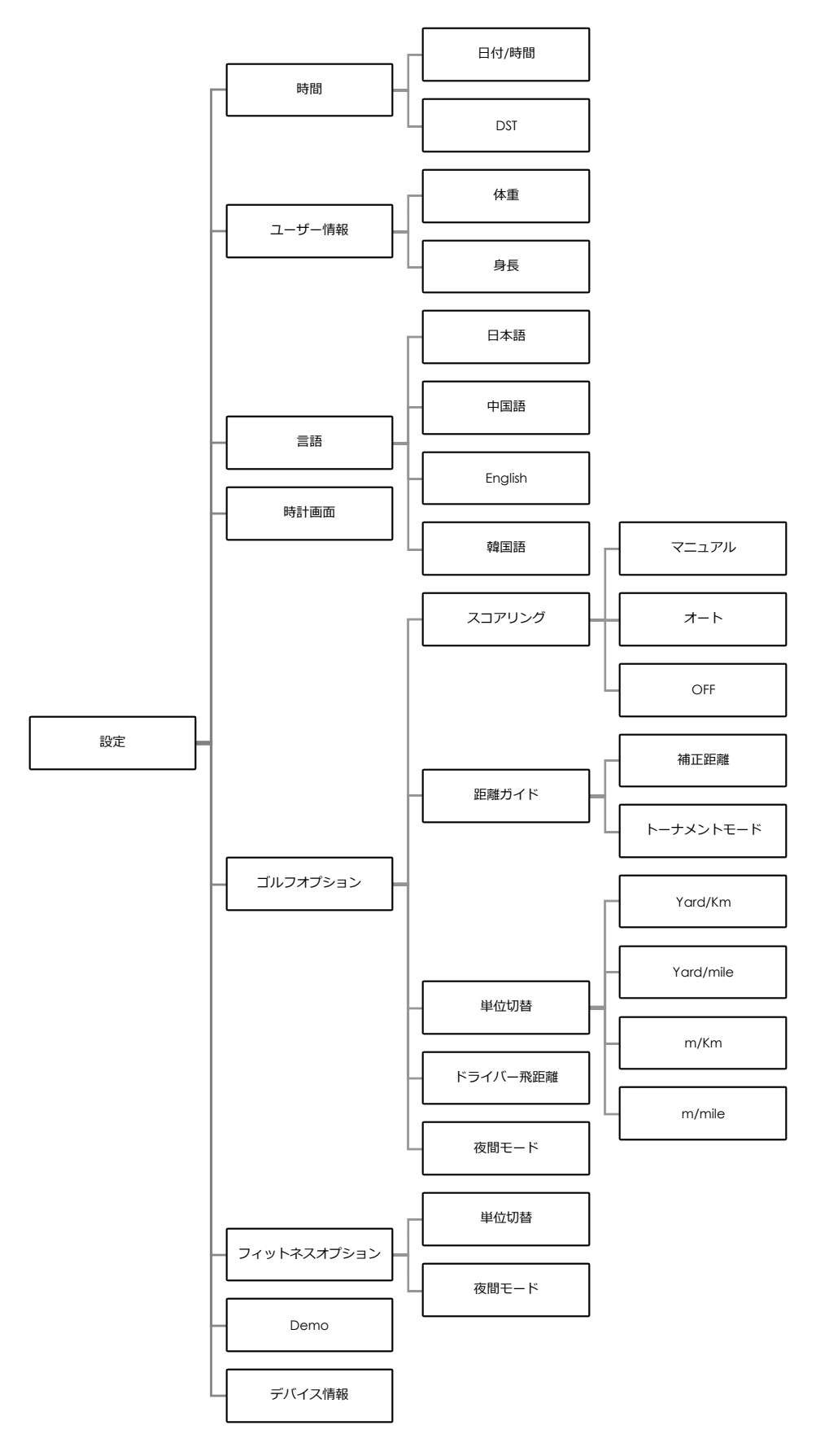

(6)

## **© 設定**

### 時間

◆日付と時刻の設定を行います。

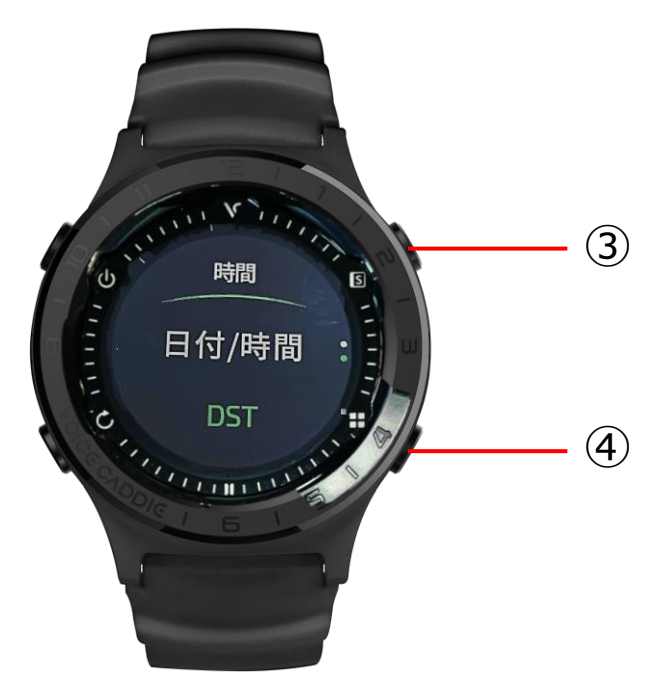

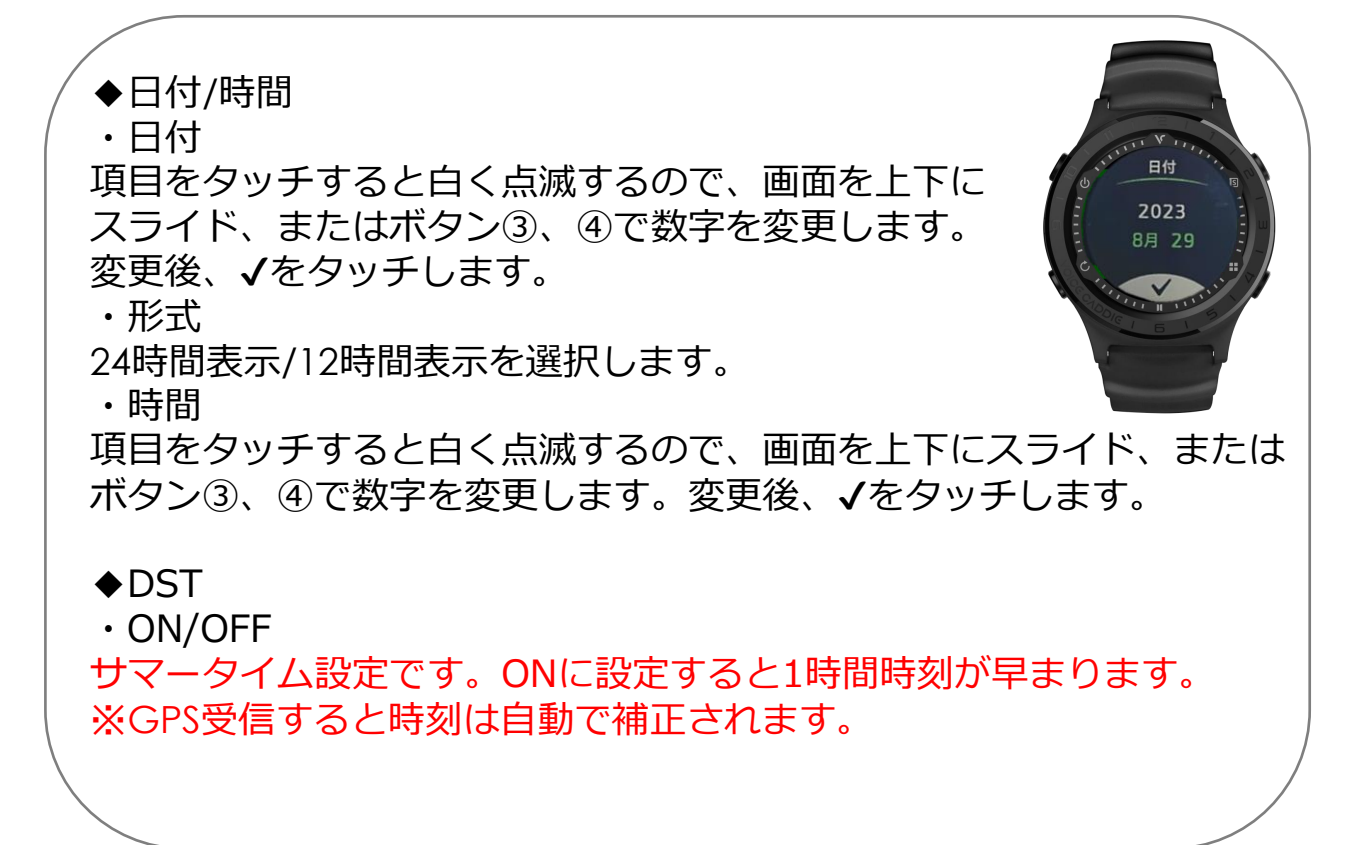

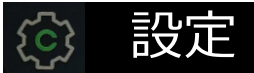

ユーザー情報

◆ユーザーの情報を登録します。

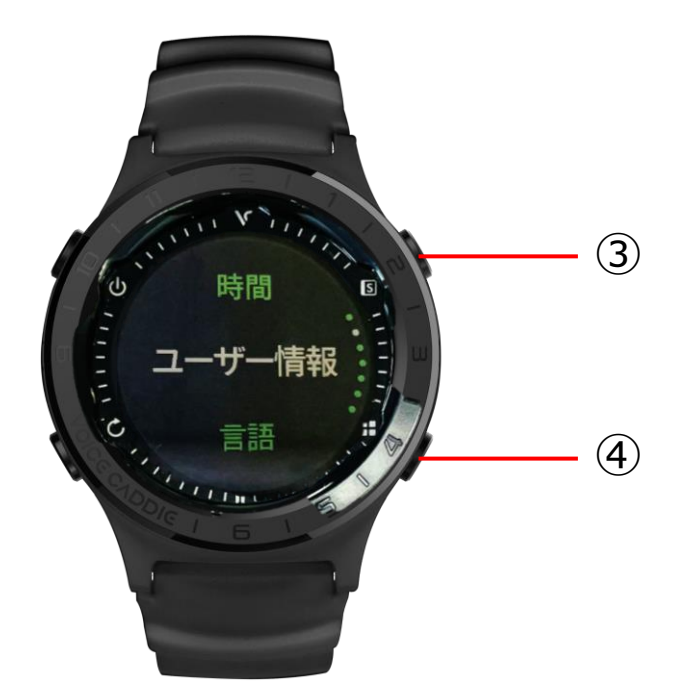

#### ◆身長/体重

画面を上下にスライド、またはボタン③、④で数字を変更します。変更 後、✔をタッチします。

言語

◆日本語/中国語/韓国語/英語から選択できます。

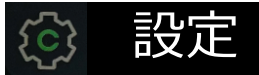

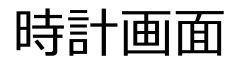

◆ウォッチフェイスを変更します。

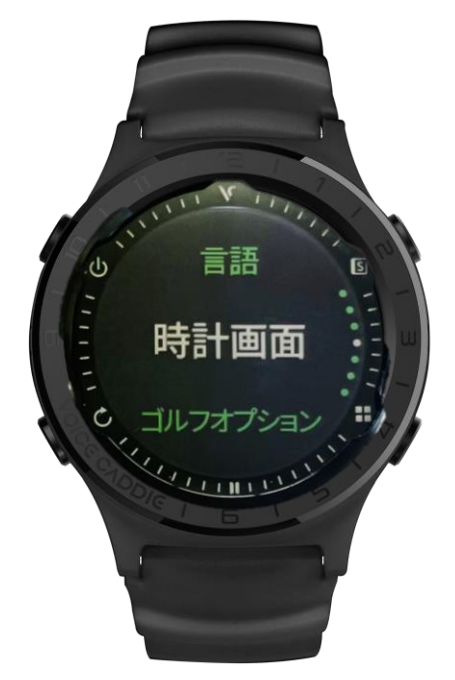

◆デジタル (4タイプ) /アナログ (3タイプ) から選択できます。 左右のスライドで変更後、画面をタッチして決定します。

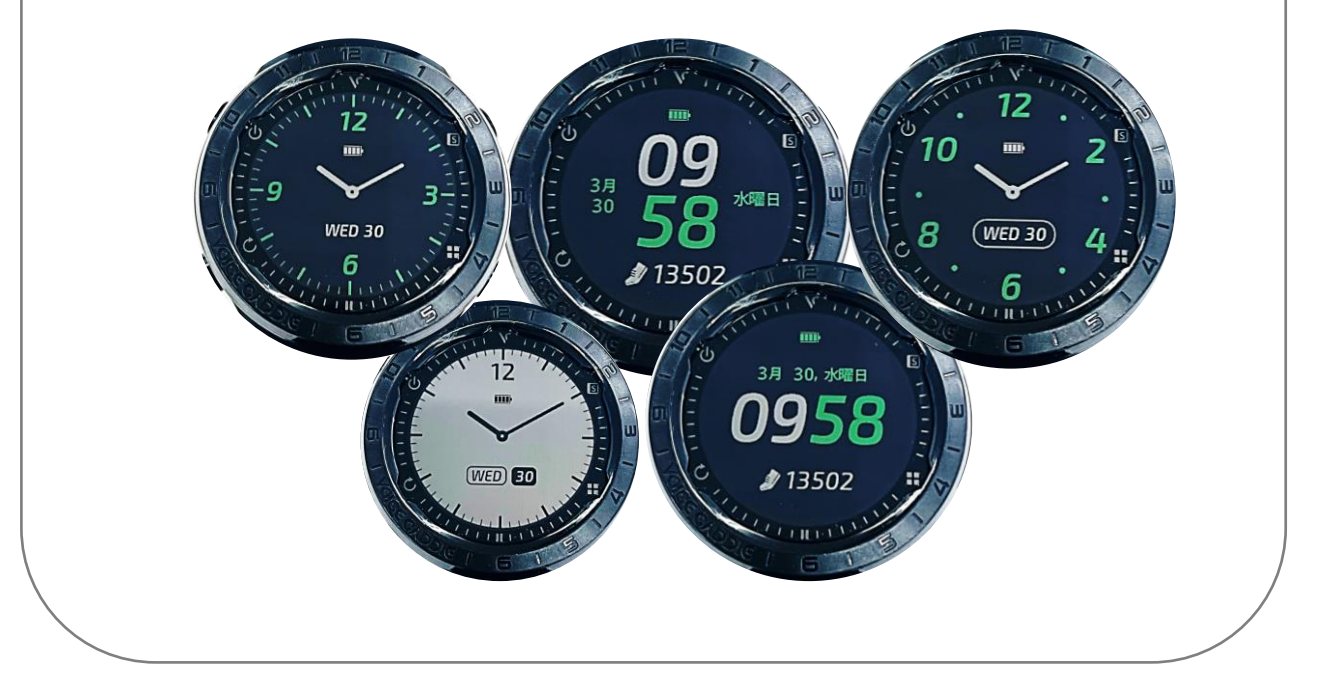

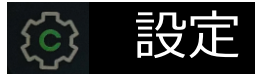

## ゴルフオプション

◆ゴルフモード中の設定を行います。

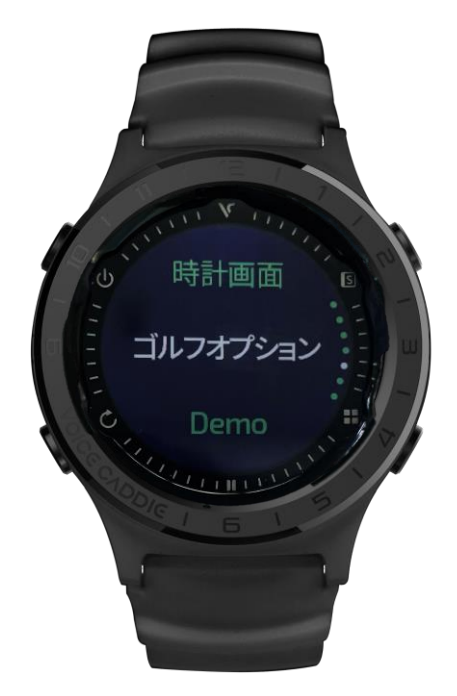

- ◆スコアリング <マニュアル/オート/OFF> マニュアルもしくはオートの設定でスコアをカウントします。 ※OFFに設定するとスコアカードが本体に記録されません。
- ◆距離ガイド <トーナメントモード/補正距離>
	- ・トーナメントモード…水平距離
	- ・補正距離…高低差補正距離

#### ◆単位切替

ゴルフモードの距離単位/ゴルフモードの移動距離です。 ※「yard/Km」を設定してください。

- ◆ドライバー飛距離 ・自身のドライバー飛距離を登録します
- ◆夜間モード
	- ・ON…ゴルフモード中、常時バックライトが点灯します。
	- ・OFF…ゴルフモード中、電源ボタンを押すとバックライトが 点灯します。

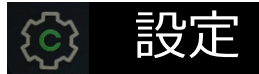

# フィットネスオプション

◆フィットネスモード中の設定を行います。

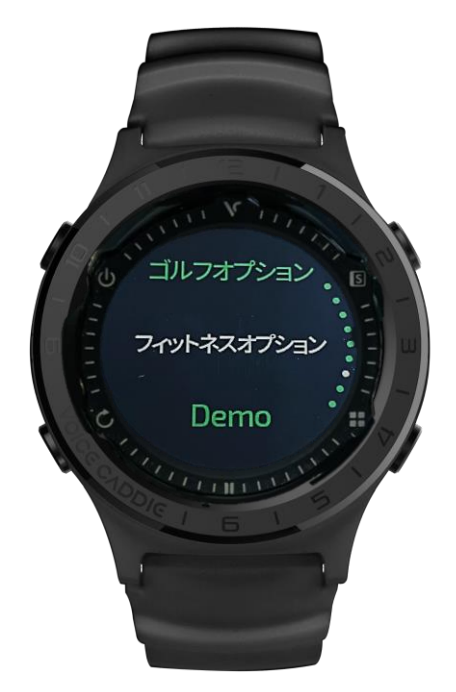

◆単位変更 <Km/mile> フィットネスモードでの距離単位を設定します。 ◆夜間モード <ON/OFF> バックライトを設定します。 ・ON…常時バックライトが点灯します ・OFF…電源ボタンを押すとバックライトが点灯します。

## **@ 設定 - Demo -**

#### Demo

◆デモ画面で実際の画面操作を確認することができます。 ※デモ画面は1グリーンですが、2グリーンの場合ヤーデイジビューでは左右グ リーンが同時に表示されます。

ヤーディジビュー

#### **ティーグランドでのデモ画面**

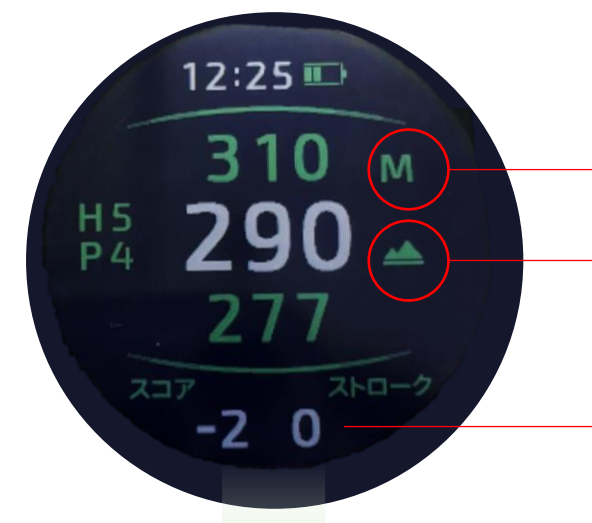

#### **測定単位**

※Demo画面ではM(メートル)になっていますが。 実際は設定した単位で表示されます。

**高低差アイコン** ※アイコン表示されている場合は 高低差を加味した距離表示です。

トータルスコアとショット数を表示します。

上から下へスワイプ ※Demo画面でのみの操作です。

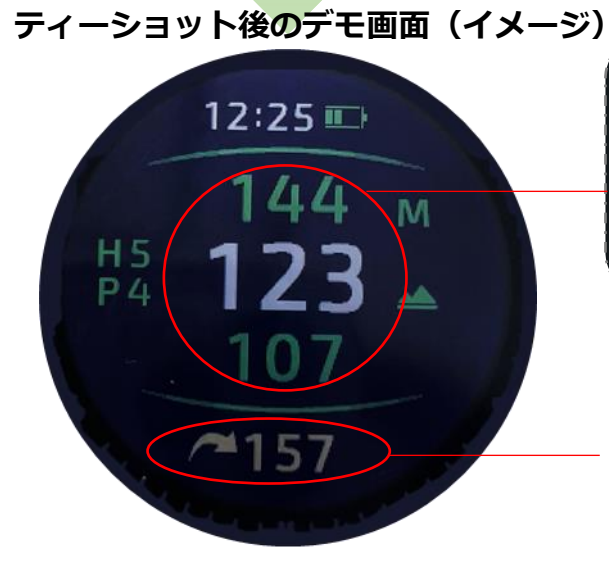

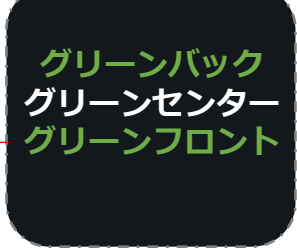

グリーンのセンター、または 設定したピン位置までの残りの距 離を表示します。

#### **飛距離アイコン**

ショットを認識すると自動で計測開始します。 ボールの落下点まで移動して飛距離を確認してく ださい。 ※次のショットを認識すると自動で「0」にリセット

されます。

 $(12)$ 

## **@ 設定 - Demo -**

コースビュー

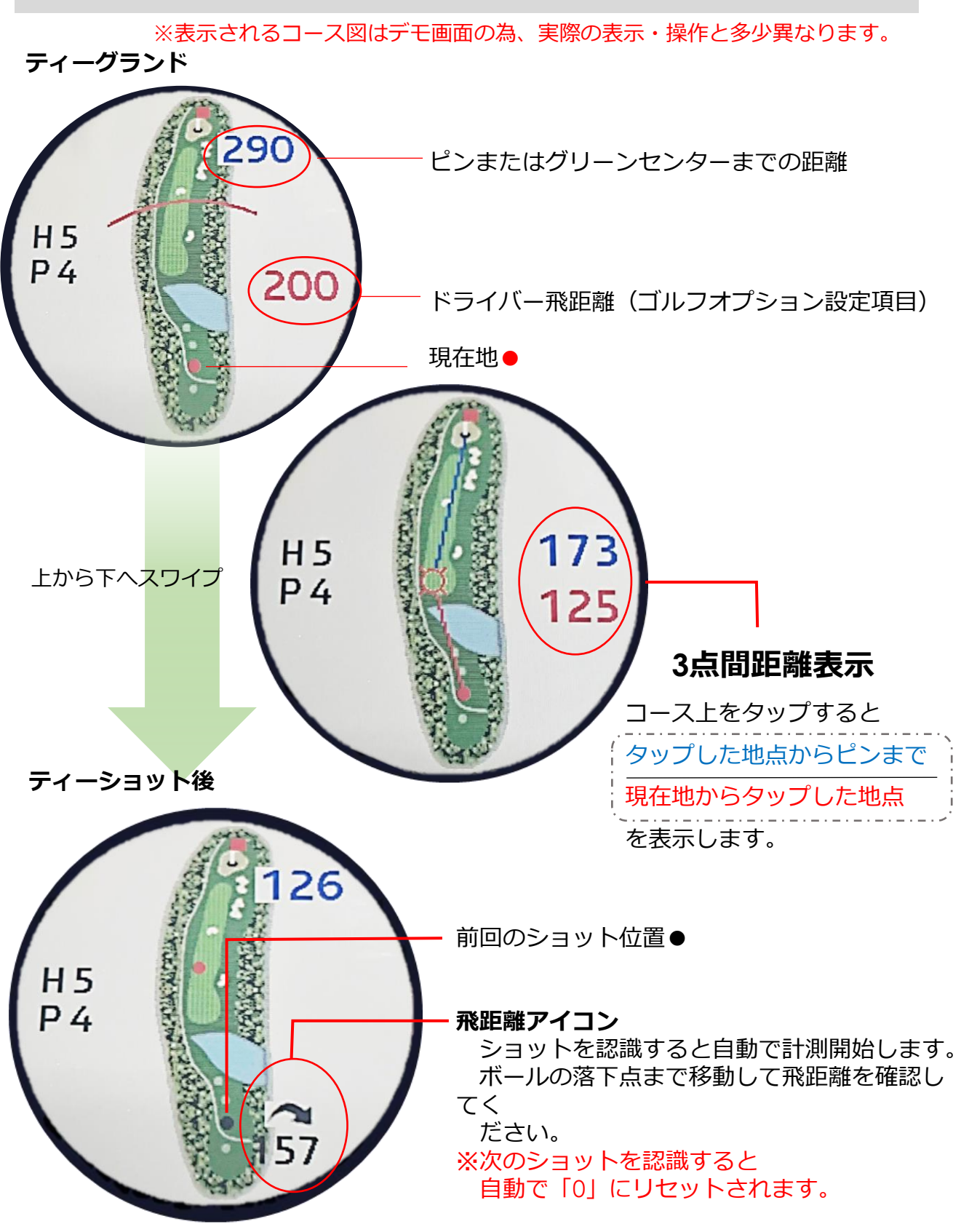

# **@ 設定 - Demo**

グリーンビュー

#### ※実際に表示される画面とは実際と多少異なります。 デモ画面は1グリーンです。

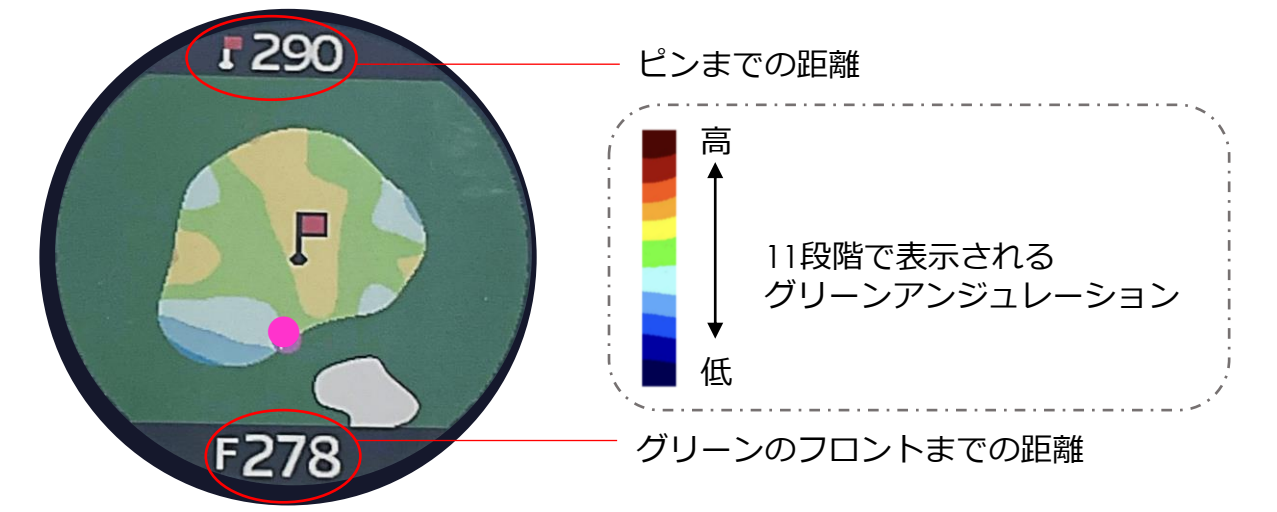

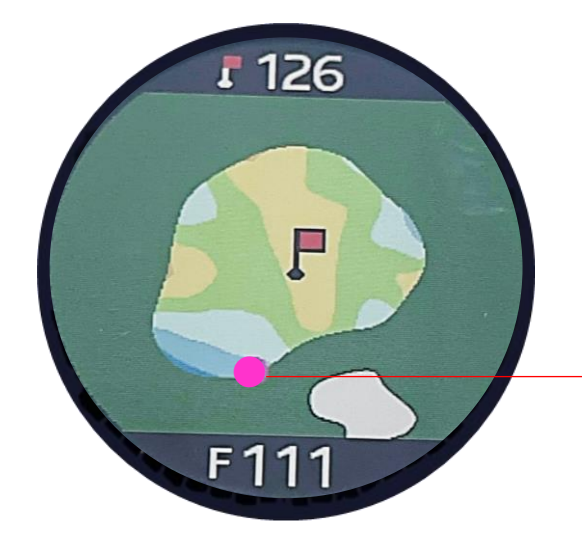

**ピンリロード** ピンの位置をタッチで設定することができます。

**アクティブグリーン**

現在地とピンを結んだ正確なフロント位置を 表示します。

フロント位置● 現在位置によってフロント位置が変わります。

## **@ 設定**

# デバイス情報

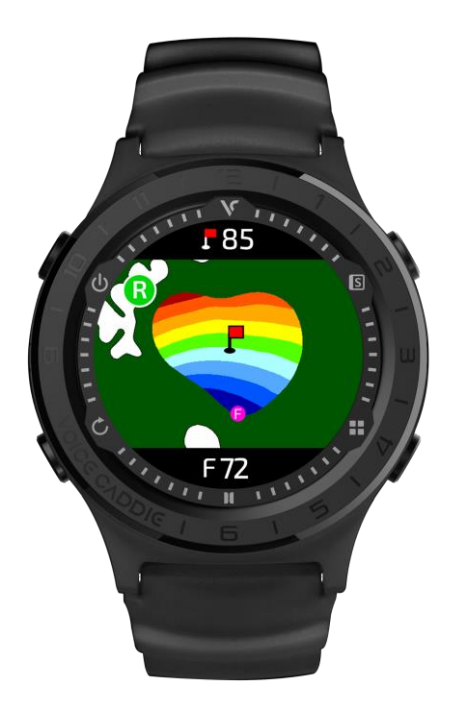

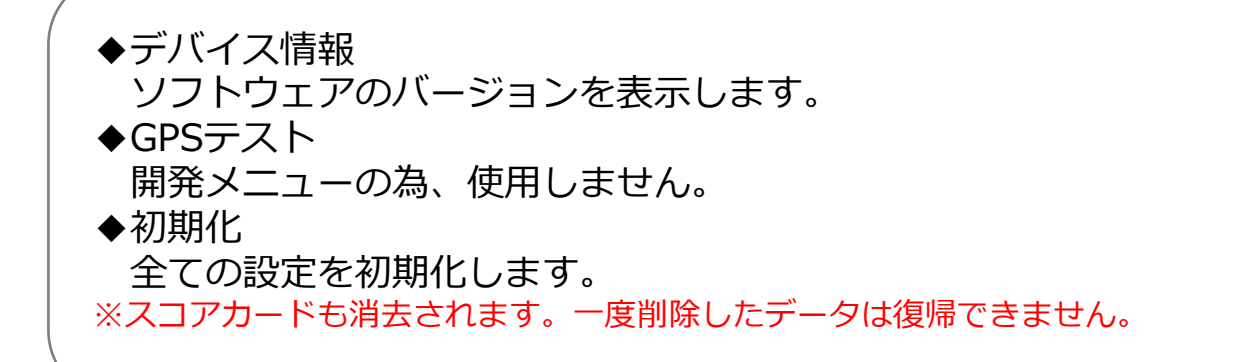

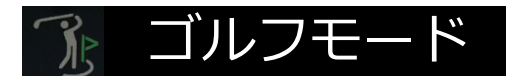

## ゴルフモードを開始してみよう

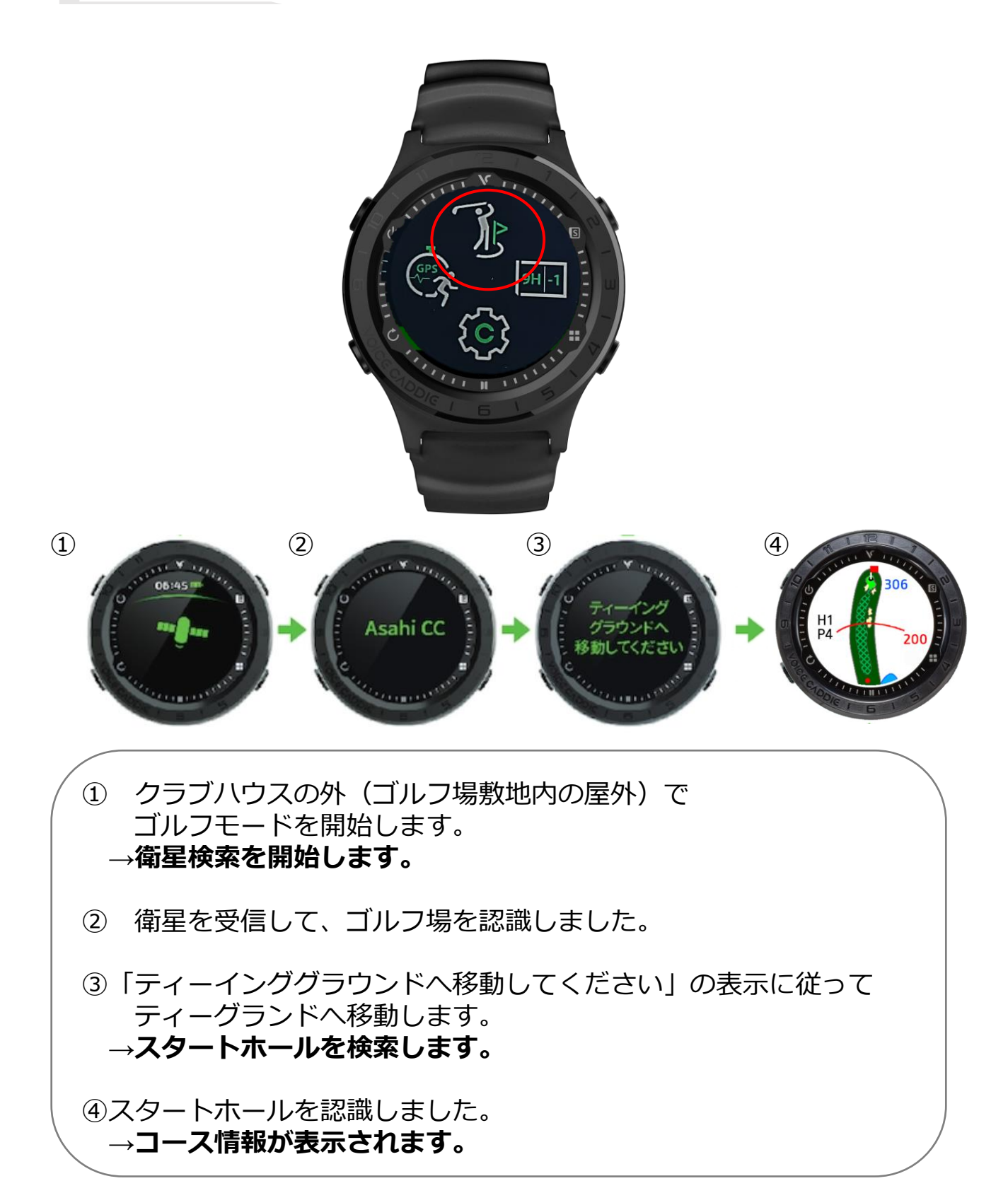

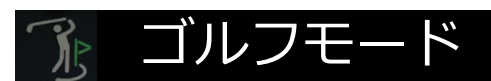

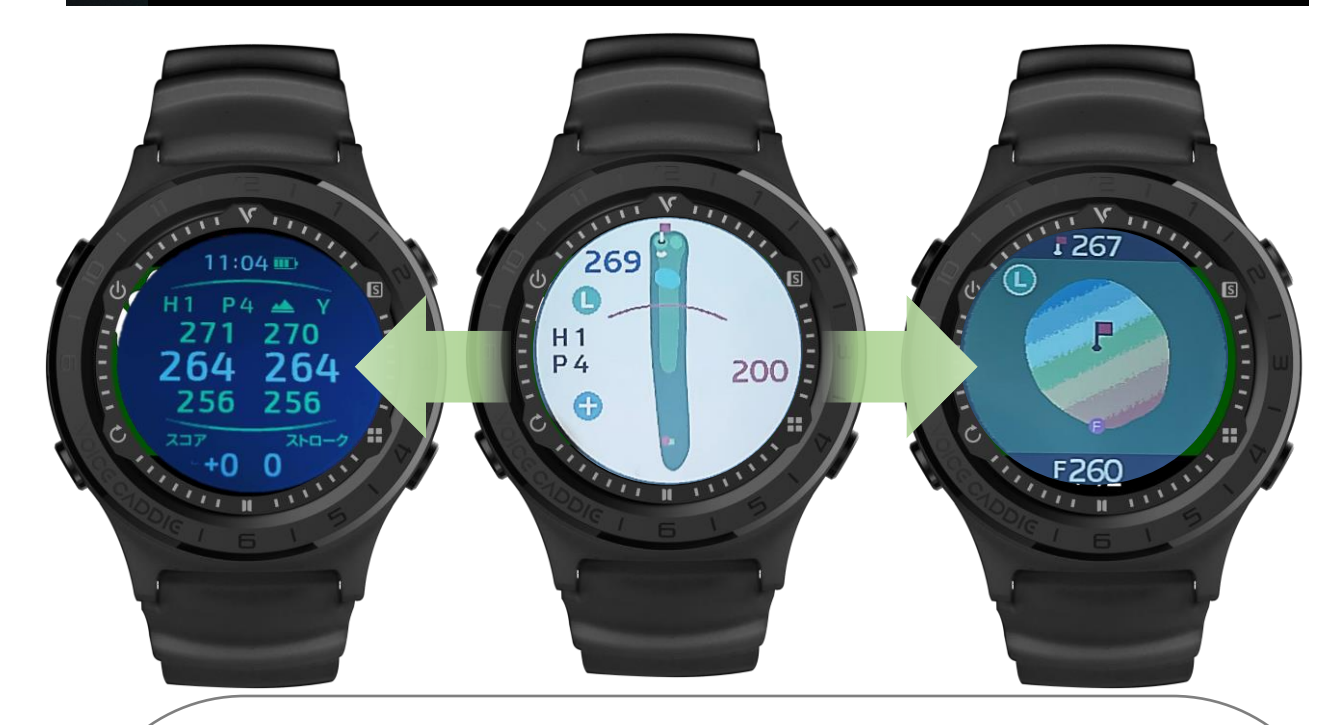

#### **Hisaiテスト用ゴルフコース**

1H Par4 ティーショット前 高低差補正距離表示

◆ヤーデイジビュー 左右グリーン同時表示 右グリーン バック270 センター264 フロント256 左グリーン バック271 センター264 フロント256

◆コースビュー Ⓛ:左グリーン表示 グリーンセンター269yd

◆グリーンビュー Ⓛ:左グリーン表示 ピン (センター) 267yd グリーンフロント260yd

※全ての画面でピン位置設定前(コース読み込み直後)はセンター にピンが設定されています。

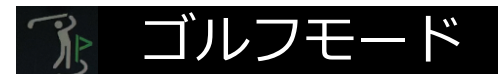

## ピン位置の設定(ピンリロード機能)

◆グリーンビュー画面のグリーン上をタッチで設定します。

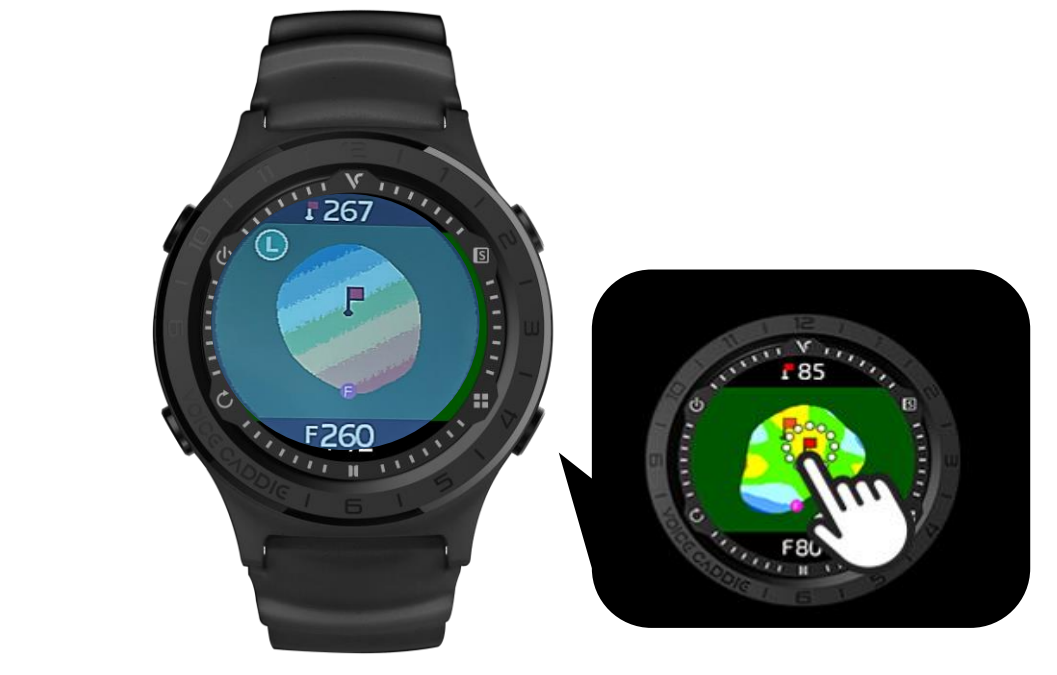

# アクティブグリーンビュー

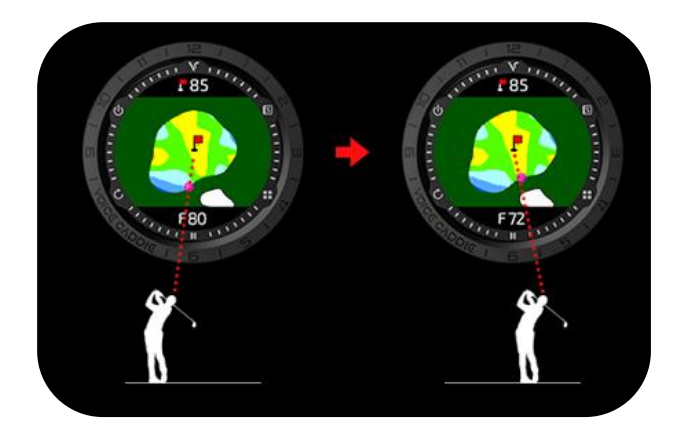

● ···グリーンのフロント位置

**アクティブグリーン機能** 現在地からピンまでを直線で結んだ正確なフロント位置を表示します。

※ピン位置の設定は一括で行う事はできません。 各ホールごとに設定してください。

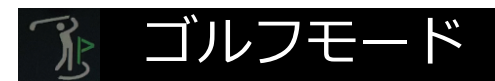

## スコアリング

◆設定>スコアリングをオート/マニュアルに設定すると、ホールアウト の際に自動でスコア入力画面に切替わります。

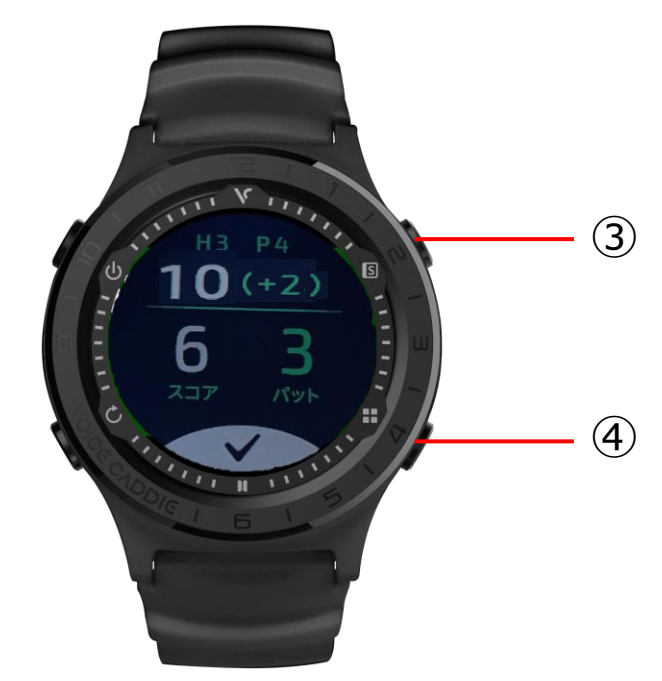

**スコア入力方法** スコアの数字の上を上下にスライド、またはボタン③、④でスコアを変 更します。変更後、✔をタッチして確定します。 →スコアを確定すると次のホールが表示されます。

◆ラウンド中のスコアカードの確認

ボタン③を押すと、時刻と 現在までのスコア、歩数が表示されます。

※途中でスコアの修正はできません。 →ラウンド後のスコア修正について (P22)

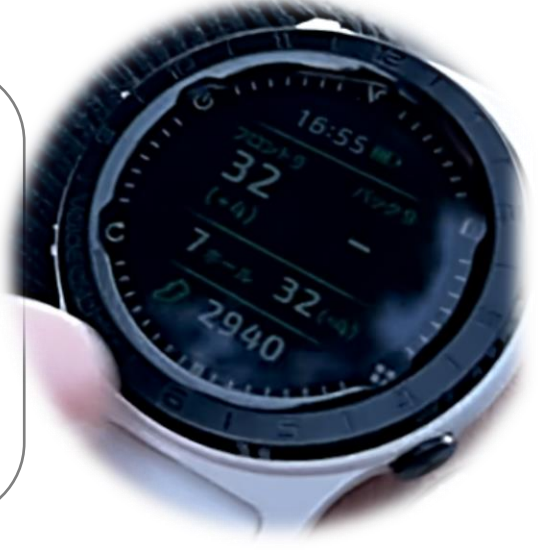

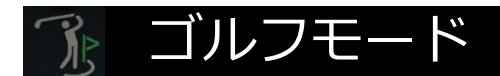

## ゴルフモードの終了

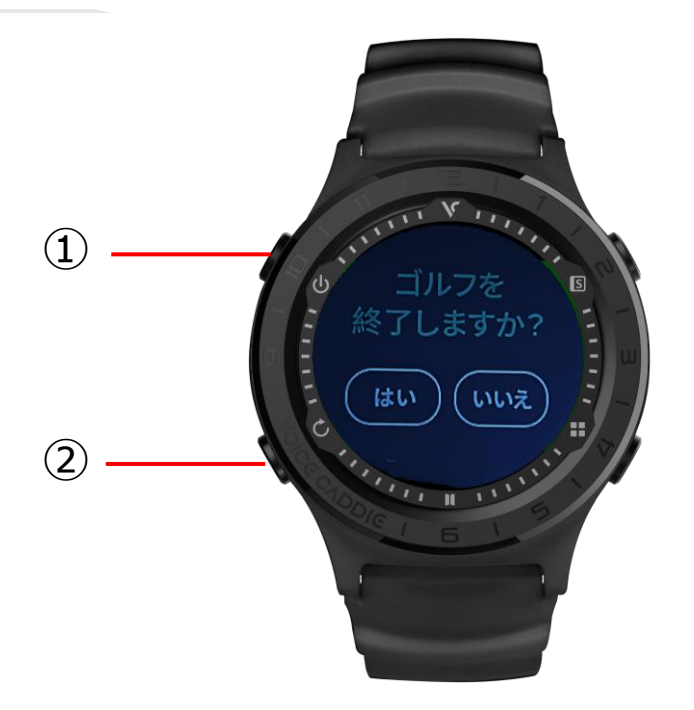

ボタン②を押すと画面が切り替わるので、「はい」をタッチ選択してゴ ルフモードを終了します。

※ゴルフモードを終了せず①(電源ボタン)を押して電源をオフにして しまうと、スコアカードが本体に記録されません。

※ラウンドの途中にゴルフモード終了してしまった場合は、同一日付の 再開で入力済のスコアの途中から復帰します。→P22参照

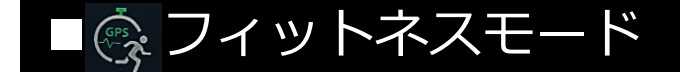

## フィットネスモードの開始

※フィットネスモードはGPS受信環境の屋外でのみ使用できます。

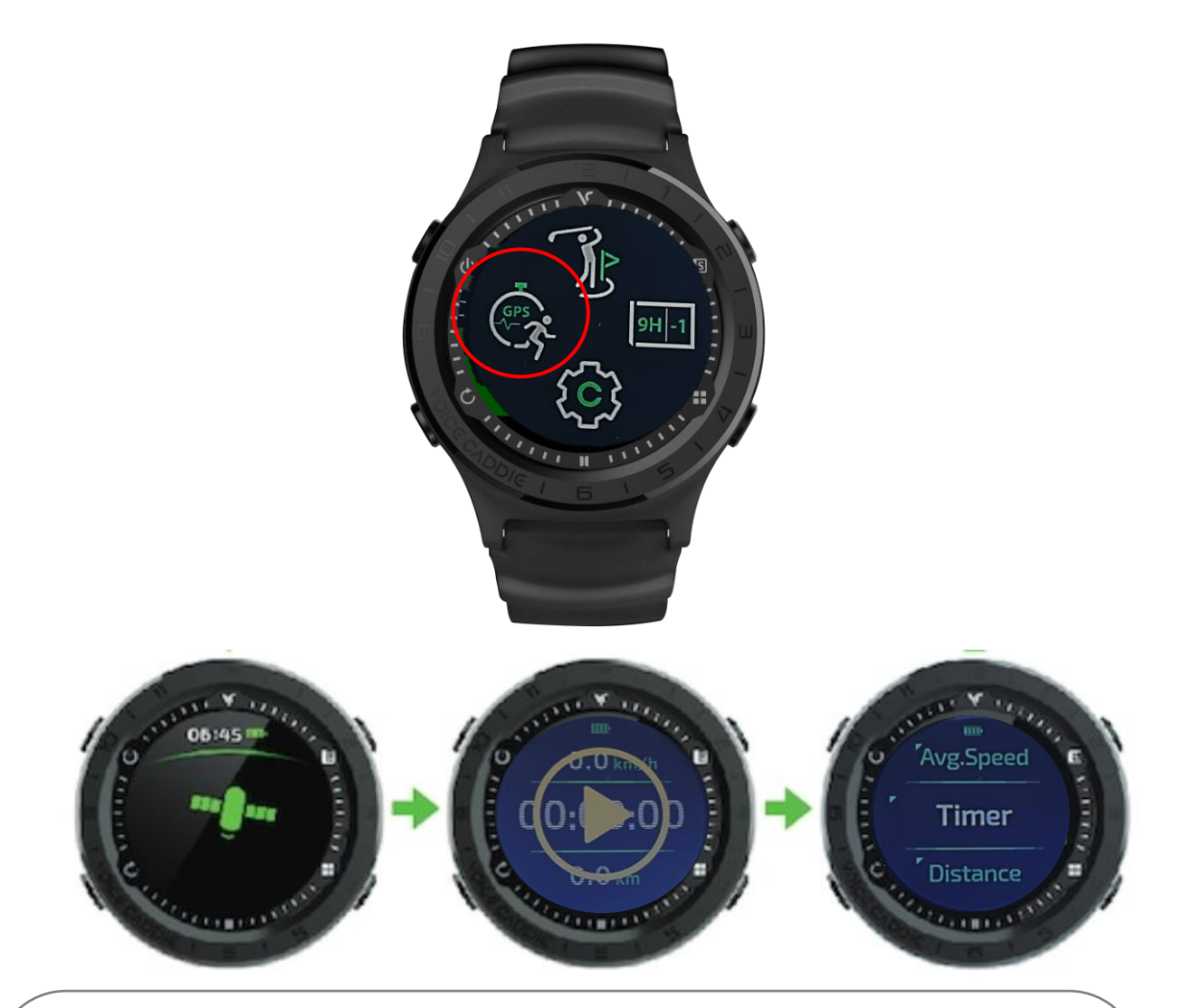

①GPS検索中 ②GPS受信後、フィットネスモード画面 ③表示項目設定画面

GPS受信後②の画面で上/中/下の3項目部分を長押しで表示する項目の 変更ができます。

測定項目…タイマー/歩数/最大速度/平均速度/消費カロリー/距離 平均ペース

◆ラウンド中にゴルフモードを終了した場合

昼食時等に電源を切る、または時計モードにして使用するため一旦ゴル フモードを終了した場合にも、スコアカードを引き継いで使用すること ができます。途中で充電していただくことも可能です。

◆バッテリーを長持ちさせる為に

――――――――――――――――――――

――――――――――――――――――――

バッテリーの性能は温度によって大きく影響を受け、温度が低いとバッ テリーの性能は下がります。A3はGPSが遮断された状態で自動スリー プモード機能がありませんので、昼食時ゴルフモードを終了するなどし て衛星受信のバッテリー消耗を軽減していただくことをおすすめします。

◆ラウンド後のスコアカードをアプリで確認するには

A3にはBluetooth機能がありませんが、パソコンを使ってスコアカード のアップロードを行うと、「My voicecaddie」アプリでスコアの記録 やラウンドトラッキングが確認できます。

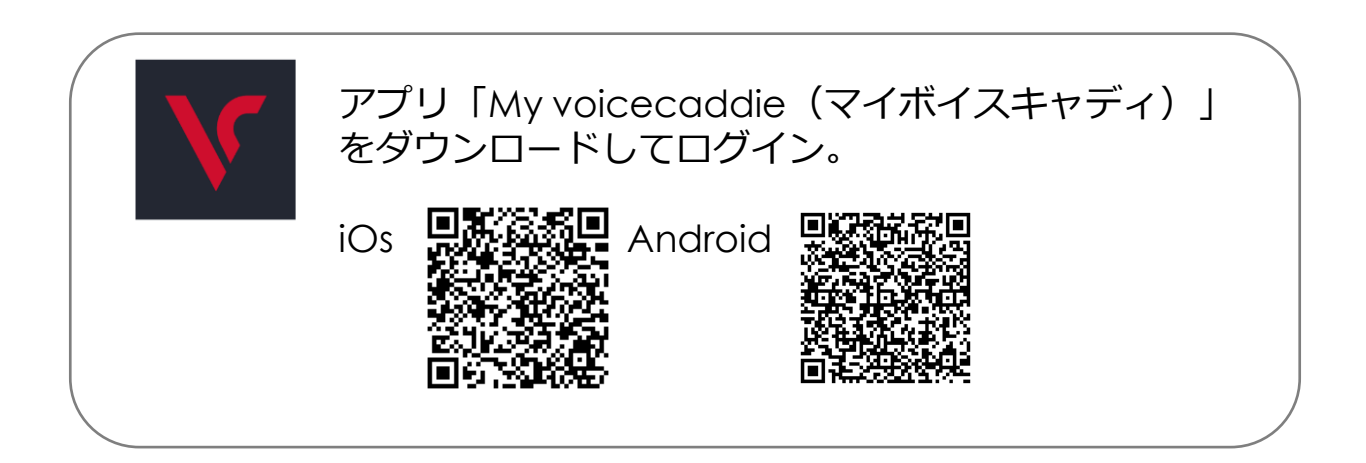

◆ラウンド後のスコアカードをアプリで確認するには (続き)

### **操作手順**

・Voicecaddie.jpにアクセス、またはアプリから会員登録 **Voicecaddie.jp(PC)**

・カスタマーサービス>VCマネージャ> A3のwindowsまたはiOSからVCManagerをダウンロード> VCManagerにログイン(会員IDとパスワード入力) > A3とパソコンを充電ケーブルで接続>スコアカードアップロード

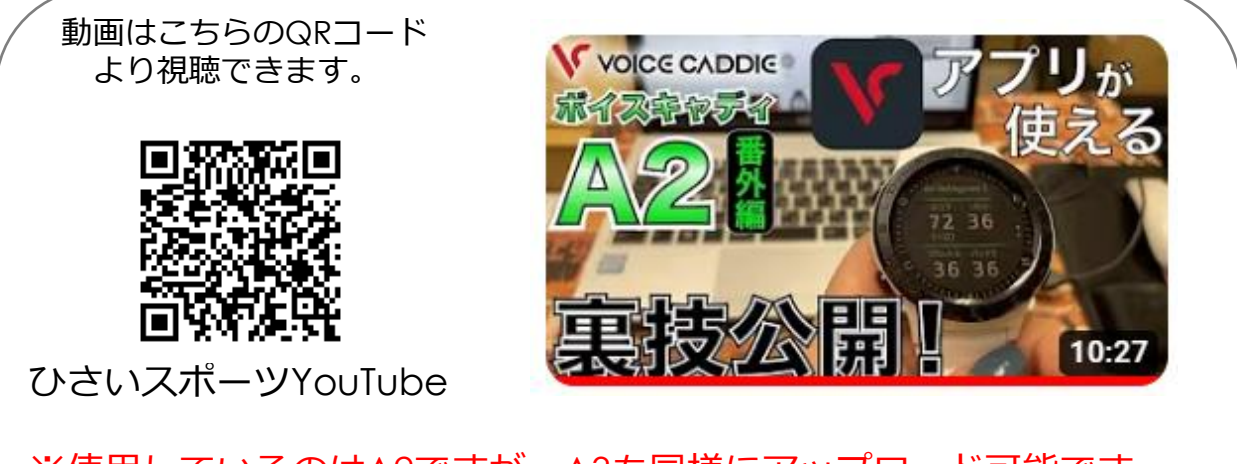

※使用しているのはA2ですが、A3も同様にアップロード可能です。 ※HP/またはVCマネージャの更新により表示が異なる場合があります。

**アプリ「Myvoicecaddie」(スマートフォン)**

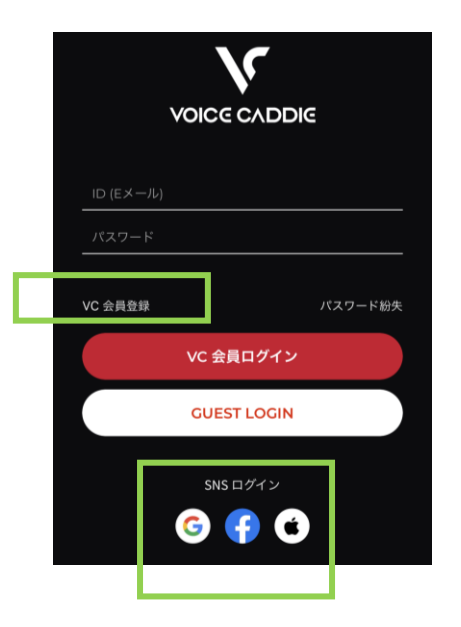

VC会員登録または、SNSログインが利用でき ます。

◆ラウンド後のスコアカードをアプリで確認するには (続き)

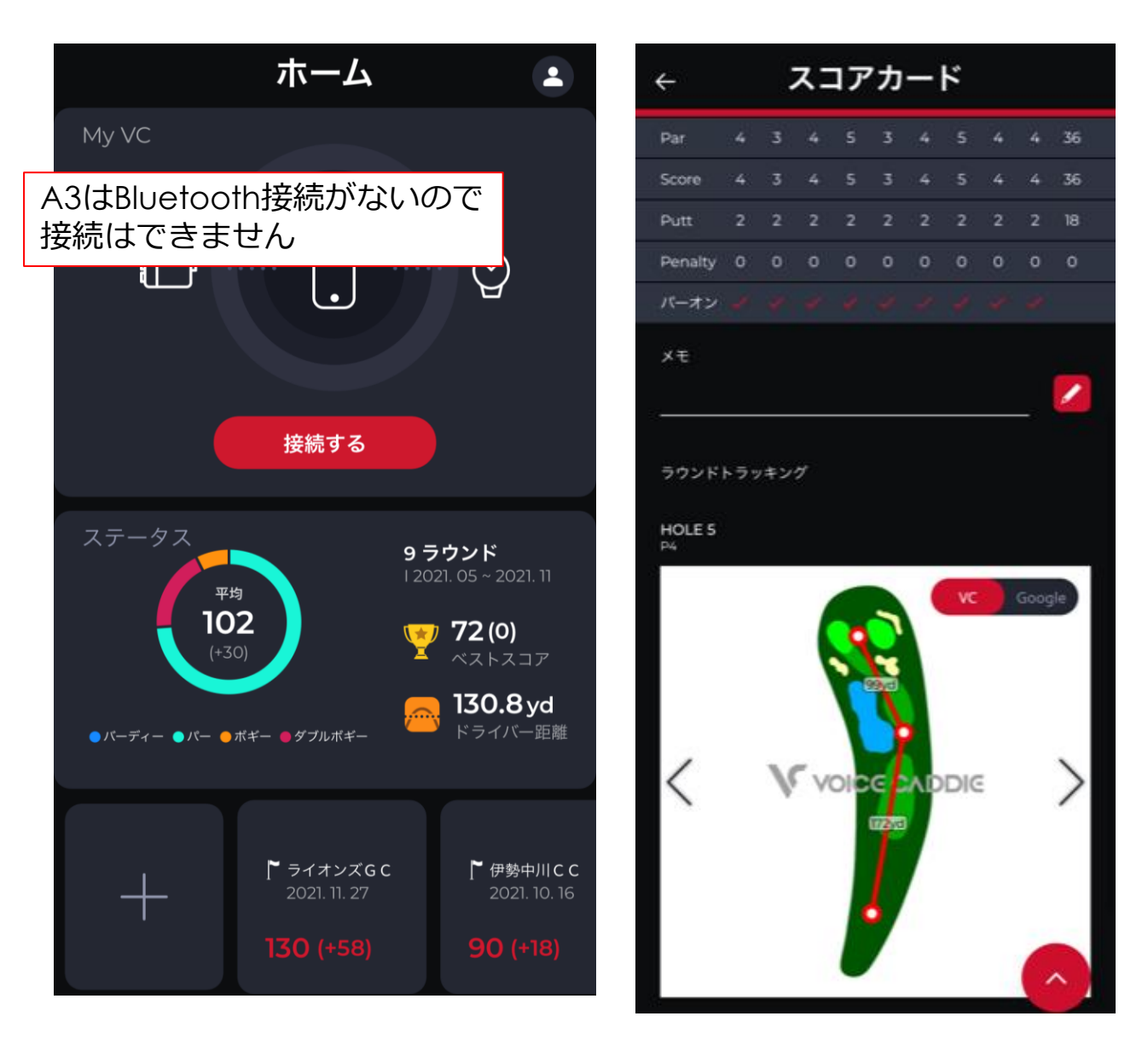

◆時刻が1時間ずれてしまう

時計>時間>DSTをオフに設定してください。

DSTはサマータイムの設定ですので、GPSを受信するたび時刻が1時間早 く補正されます。

◆充電ができない

Case1

充電器に接続するとすぐ「Full」の表示になり、充電器から外すと 「Low battery」となり電源が切れてしまう。

→A3本体の充電接続部(特に金属部分)に黒ずみや汚れ等がないか確 認し、クリーニングを実施してください。

Case2

充電器に接続してもA3の画面が充電中に変わらない。

→完全に本体の充電がなくなってしまっている場合、起動するまで時間 がかかる場合があります。

→A3本体の充電接続部(特に金属部分)に黒ずみや汚れ等がないか確 認し、クリーニングを実施してください。 →充電ケーブルの電源元 (ACアダプター)やPCを変更してください。

上記を実施して改善されない場合は充電ケーブルと本体、購入履歴をご 用意のうえ、下記までお問合せください。

ボイスキャディ日本総代理店 〒514-1118 三重県津市久居新町3006 ポルタひさい2F 株式会社ひさいスポーツ

- - - - - - - - - - -

お電話でのお問い合わせ:059-255-8106 メールでのお問い合わせ:support@hisaisports.com

- - - - - - - - - - -

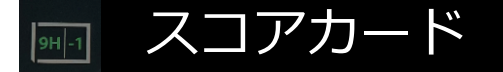

## スコアカードの履歴

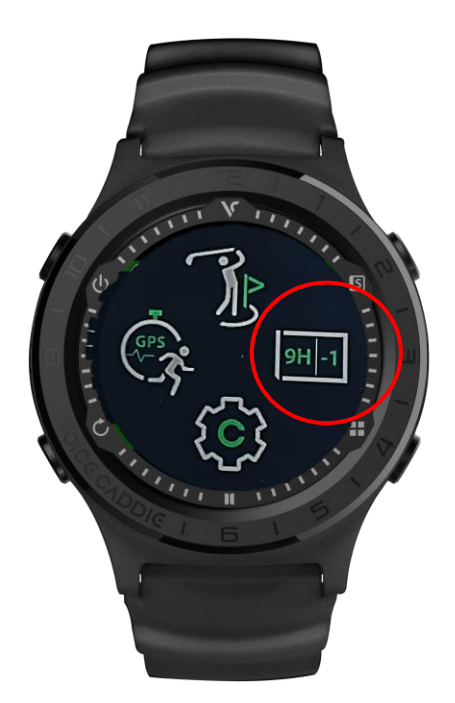

※ スコアカードを記録する為には、 ゴルフオプション>スコアリング>オートまたはマニュアル で設定してください。

※ ゴルフモードを正しく終了しないとスコアカードが記録されません。 スコアカードが残らない例:

・ラウンドの途中で充電がなくなり、電源がオフになった。

・ゴルフモードを終了せず、電源ボタン長押しで電源を切ってしまっ た。

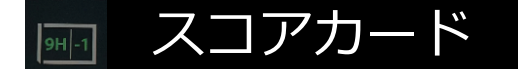

### スコアカードの確認 / 修正

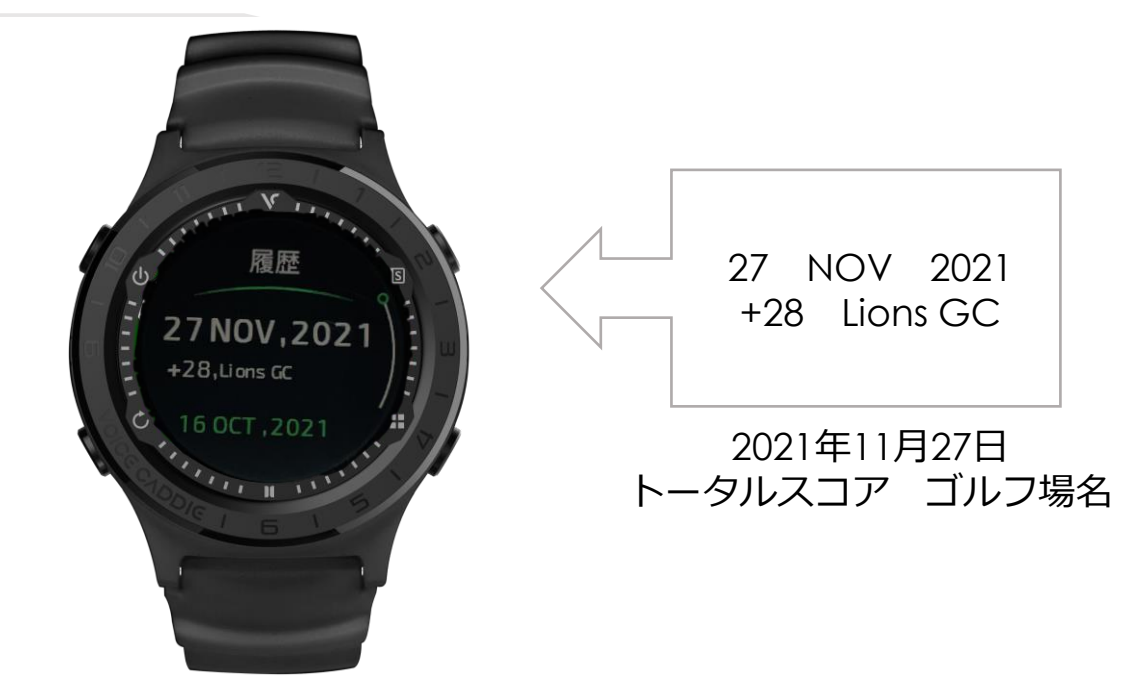

◆スコアカードをタッチするとスコアの詳細が確認できます。

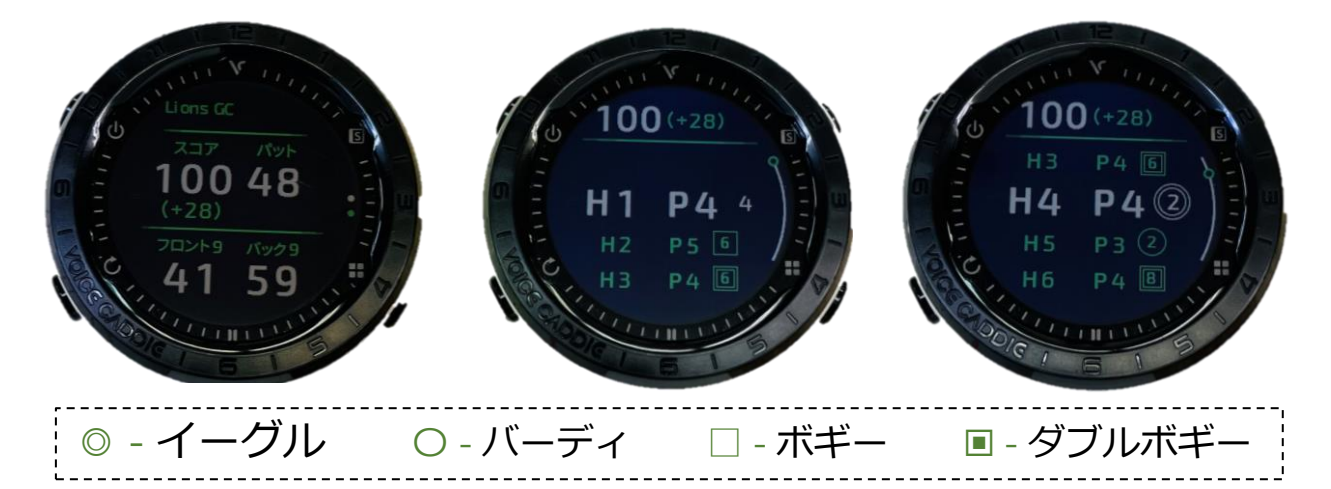

◆ホール番号をタップすると、スコア入力画面に切り替わりスコアを修 正することができます。